## **Вариант 1 Самостоятельная работа. Тема: Автоматизация камеральной обработки данных в CREDO-DAT**

# *Все проекты сохраняем в своих сетевых папках!!*

### **Задание 1: Ход с координатной привязкой**

Создайте файл «проект №1». Ввести исходные данные.

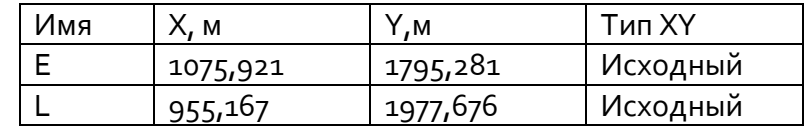

Класс точности данного хода - «теод.ход.», имя хода - Ход № 1.

Метод определения расстояния: горизонтальное проложение. Вводятся левые по ходу углы.

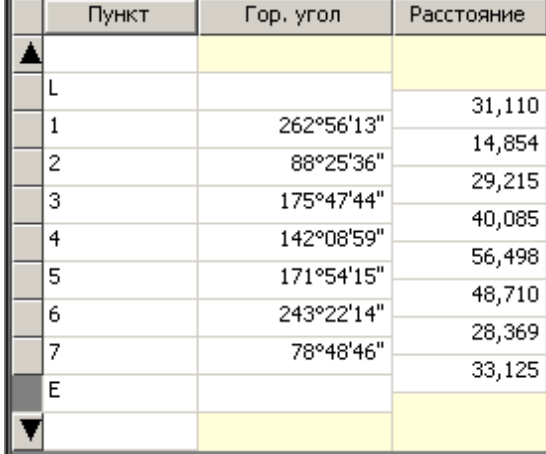

Выполните этапы обработки данных.

Просмотрите ведомости характеристик теодолитных ходов и ведомость оценки точности положения пунктов. Сохраните ведомости.

Поменяйте у данного хода класс точности на «тахеометрич.ход». Заново выполните обработку данных. Просмотрите ведомости и сохраните.

Сравните ведомости.

Что поменялось?

## **Задание 2: Импорт данных с электронных регистраторов**

Импортируйте файл «Sokkia.sdr».

В диалоговом окне Импорт файлов приборов выберите нужный формат электронного регистратора - SOKKIA (SDR 20/33) (\*.sdr,\*.txt)

Нажмите кнопку Импорт. В какие закладки распределились измерения?

Выполните обработку данных (Расчет, Уравнивание, Анализ).

Какие ошибки выявил анализ?

При сохранении данных назовите файл «Проект Sokkia».

### **Задание 3**

Имеем следующие данные:

- 1) схемы теодолитного и нивелирного ходов (рис. 1 и 2);
- 2) значения измеренных горизонтальных углов, горизонтальных проложений и превышений (см. таблица 1 и 2);
- 3) табличные значения координат и высот исходных пунктов (см. таблица 3 и 4).

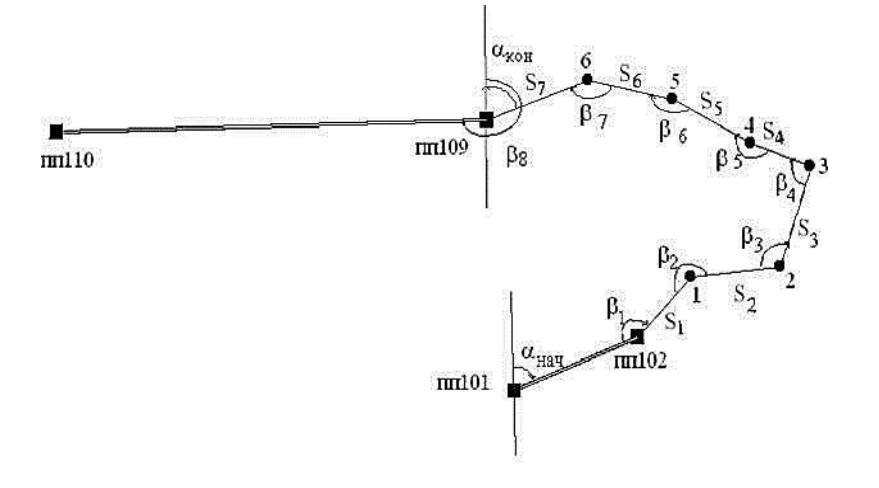

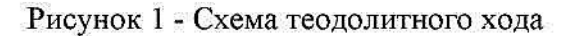

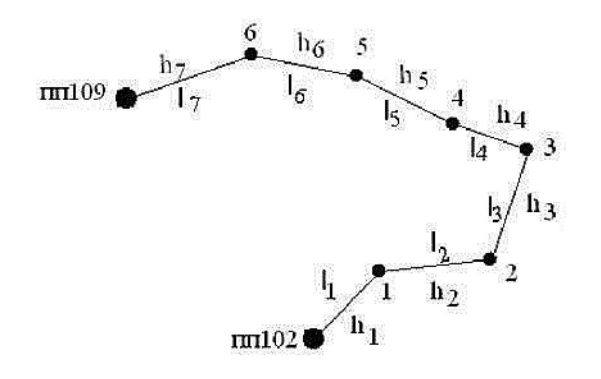

Рис. 2 - Схема нивелирного хода

Табличные значения координат и высот исходных пунктов вычисляют на основании табличных значений (Х $^{\intercal}$ , У $^{\intercal}$  и Н $^{\intercal}$ ) и номера варианта і следующим образом,

$$
X = X^{T} + i / 10,
$$
  
\n
$$
Y = Y^{T} - i / 10,
$$
  
\n
$$
H = H^{T} + i / 100,
$$

где Х, У и Н - координаты и высоты (отметки) исходных пунктов для i варианта;  $\mathsf{X}^{\mathsf{T}}$ , У $^{\mathsf{T}}$  и Н $^{\mathsf{T}}$  - табличные координаты и высоты исходных пунктов; і - номер варианта.

Номер варианта по списку.

## **Исходные данные**

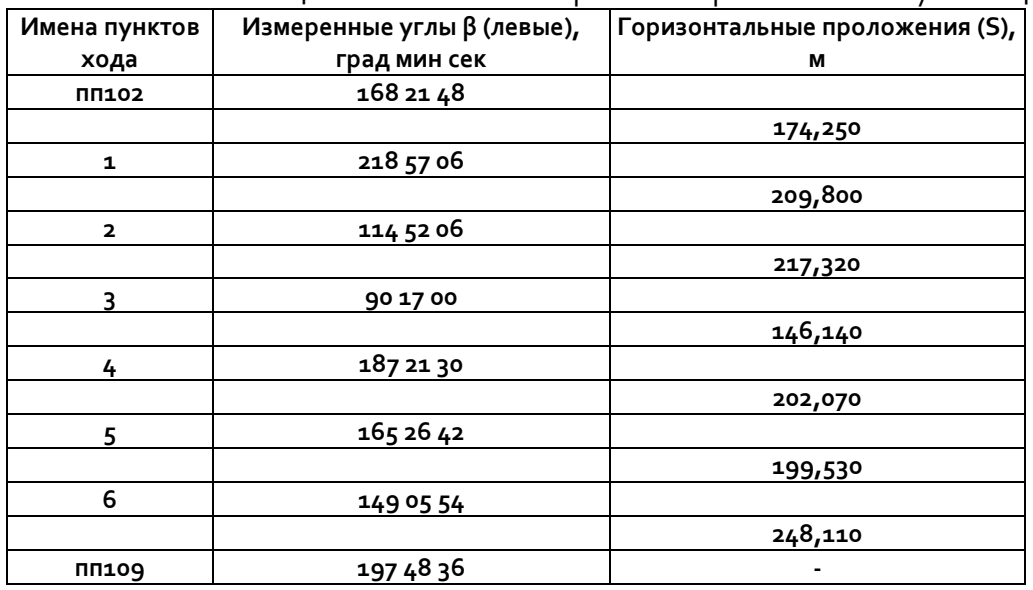

## Таблица 1 - Значения измеренных горизонтальных углов и длин сторон

# Таблица 2 - Значения измеренных превышений и длин секций.

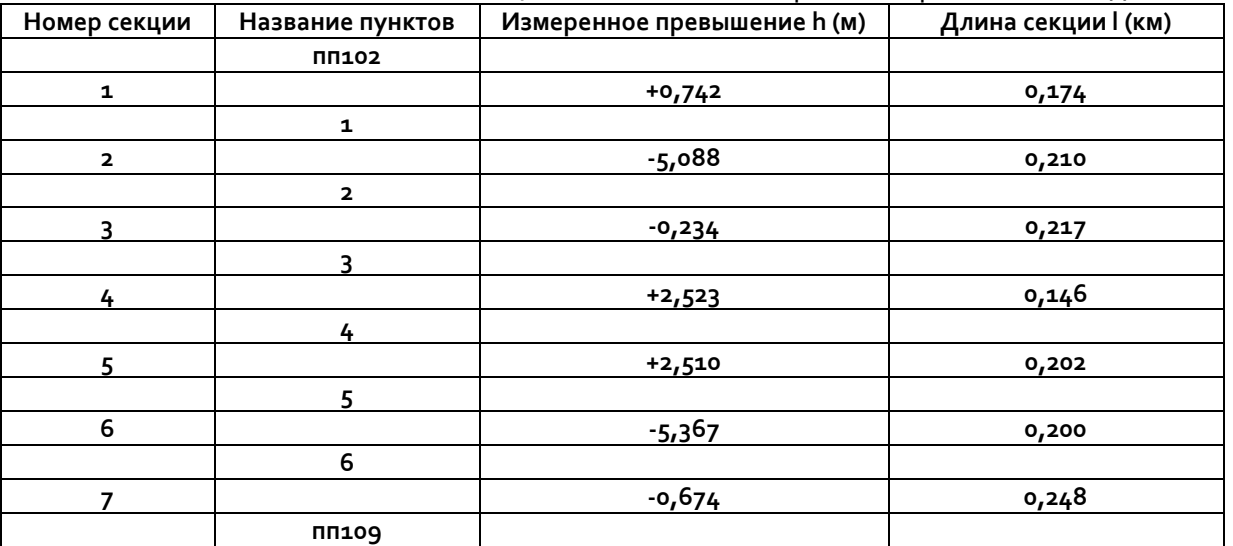

# Таблица 3 - Каталог координат исходных пунктов полигонометрии 1 разряда

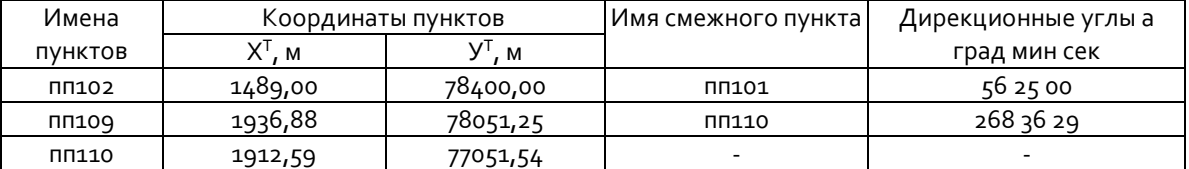

# Таблица 4 - Отметки исходных пунктов

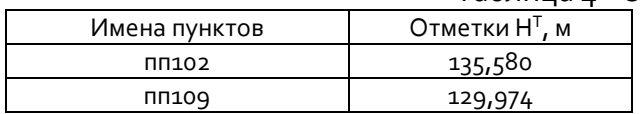

#### 1. **Задать начальные установки проекта**

Задать соответствующие значения точности:

- для углов 0,1;
- для расстояний 0,001;
- для абсолютных отметок 0,001;
- для прямоугольных координат 0,01;
- для превышений 0,001.

На вкладке **Общие** установить режимы отображения, обработки и сохранения данных в соответствии рис. 1 (для хранения файлов указываем свою папку):

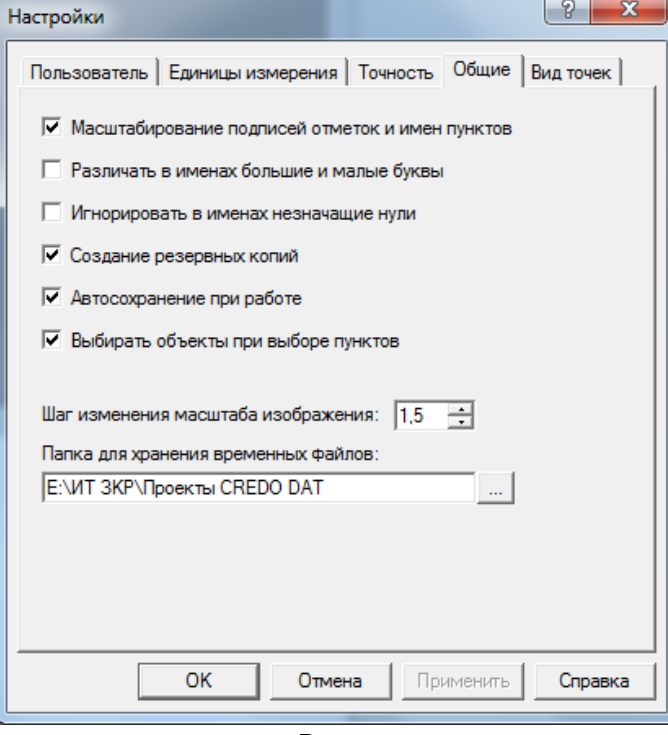

**Рис.1**

В окне **Настройка представления таблиц** в списке **Таблица** активизировать поочередно название таблиц: **Пункты ПВО**, **Дирекционные углы**, **Точки теодолитного хода, Точки нивелирного хода** и, согласно рис. 2, задать соответствующие параметры: отображения колонки (Спрятать колонку), ширину колонки (столбца) и формат представления углов.

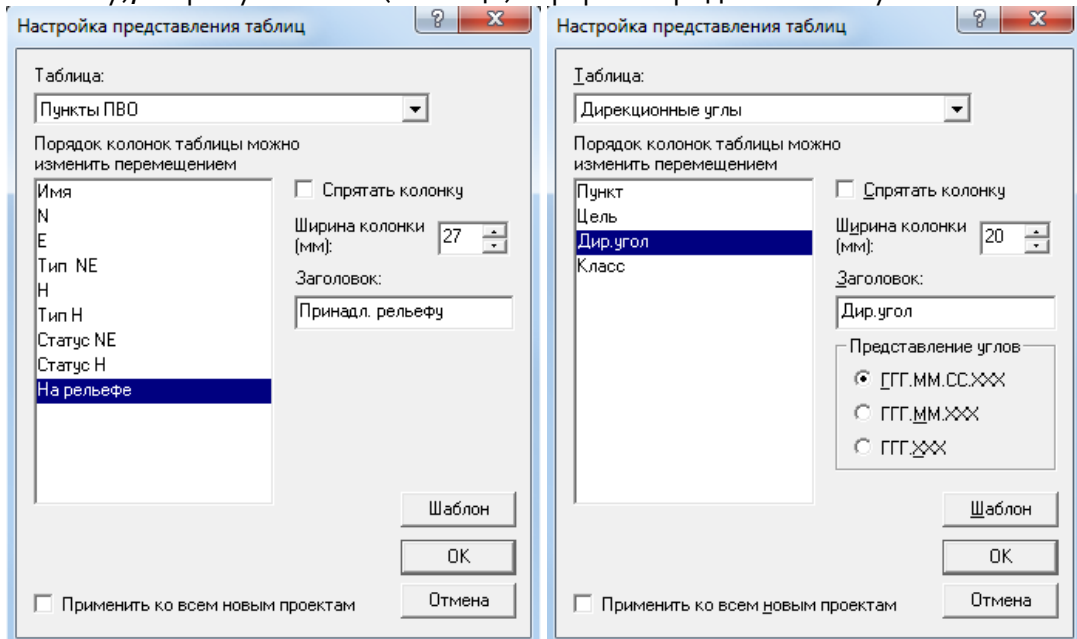

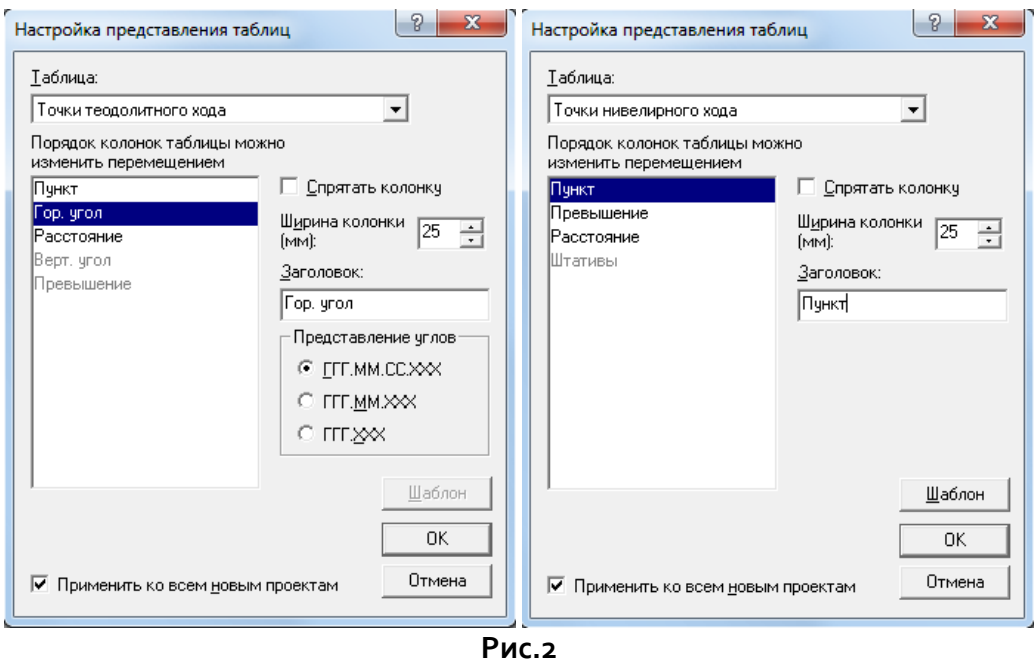

В **Свойства проекта (**рис. 3);

- на вкладке **Карточка проекта** задать параметры в соответствии с рис. 3;
- на вкладке **Система координат** задать: система координат **Местная**, а система высот **Балтийская**;
- на вкладке **Инструменты** нажать кнопку [**Переименовать**] и, установленный по умолчанию инструмент **Default** переименовать в 2Т5К**,** затем в выпадающем списке **Формула для вертикального круга** выбрать **<L - MO MO - R>;**

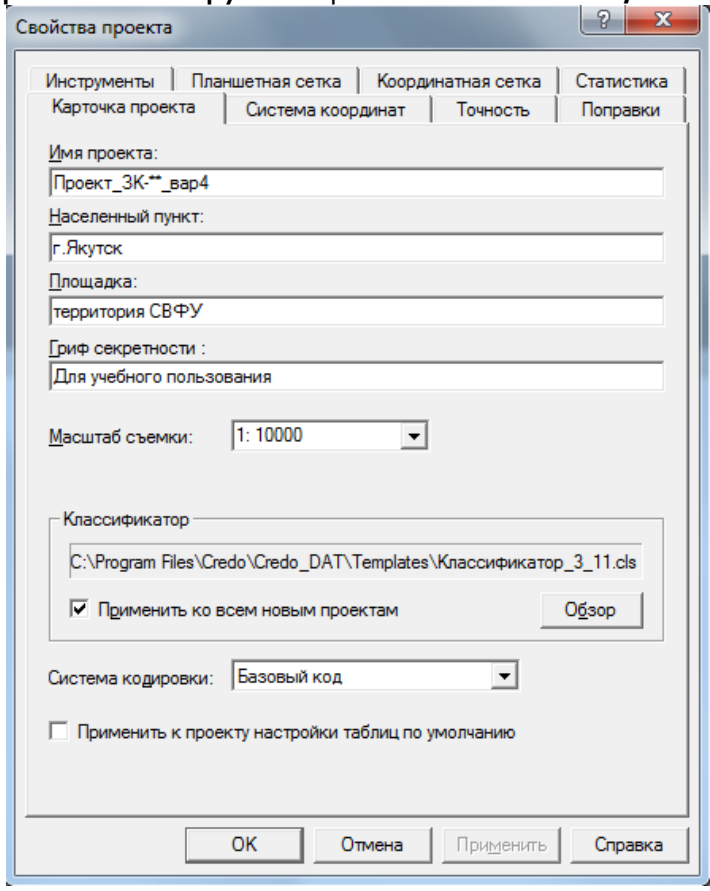

#### **Рис.3**

Сохранить проект под именем **Проект\_ЗК-\*\*\_вар4**, т.е. после стандартного имени (Проект) записать номер группы и номер варианта (рис. 4)

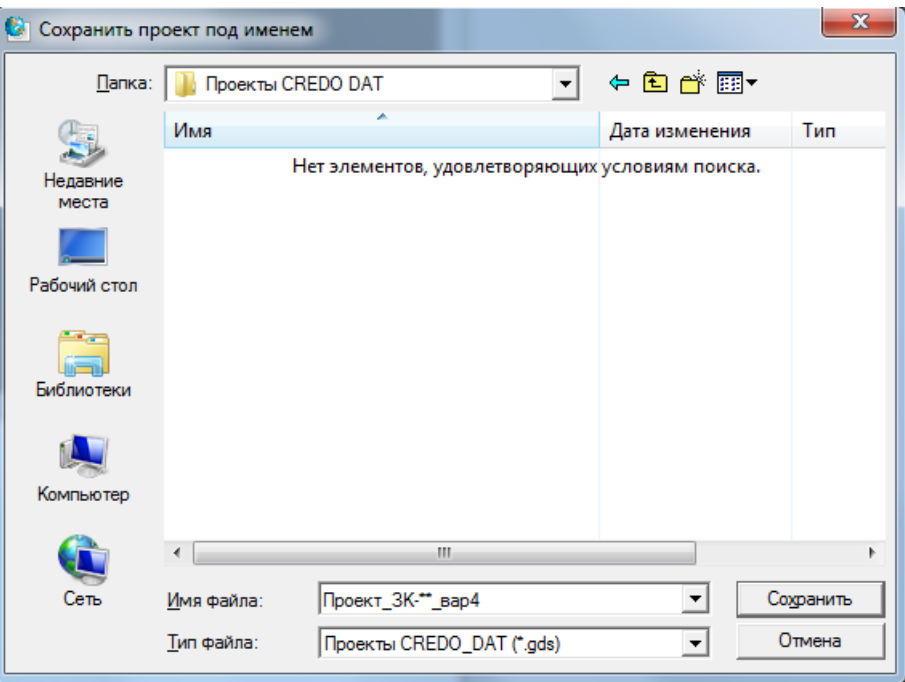

**Рис.4**

### **2. Выполнить ввод данных по теодолитному ходу.**

Ввод исходных данных и результатов измерений выполнить с журналов (таблиц 1 и 2):

- в колонках Принадл. рельефу выбрать **Ситуационный**
- на вкладке **Теодолитные ходы** в верхней части таблицы выбрать из списка значений следующее:
	- $V$  Инструмент 2 $T$ 5 $K$ ;
	- $\checkmark$  Метод определения расстояний Горизонтальное проложение (с $\langle A \rangle$ ;
	- ✓ Класс (ХУ) **- теод.ход, мкр, трн**;

Ввести номера пунктов, измеренные горизонтальные углы (левые), горизонтальные проложения сторон (таблица 1).

### **3. Выполнить ввод данных по нивелирному ходу.**

Выбрать из списка значений класс (H) - техническое нивелирование. Ввести данные нивелирного хода.

#### **4. Выполнить обработку данных планово-высотного обоснования**

В окне **Расчеты**/**Уравнивание/Настройка** установите флажки в группе «Уравнивание» и «Эллипсы ошибок» как на рис. 5.

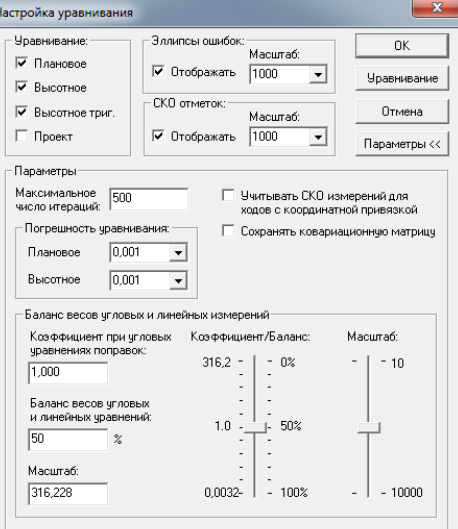

Выполнить **Уравнивание**, в графическом окне проекта должно появиться примерно следующее изображение проекта (рис. 6).

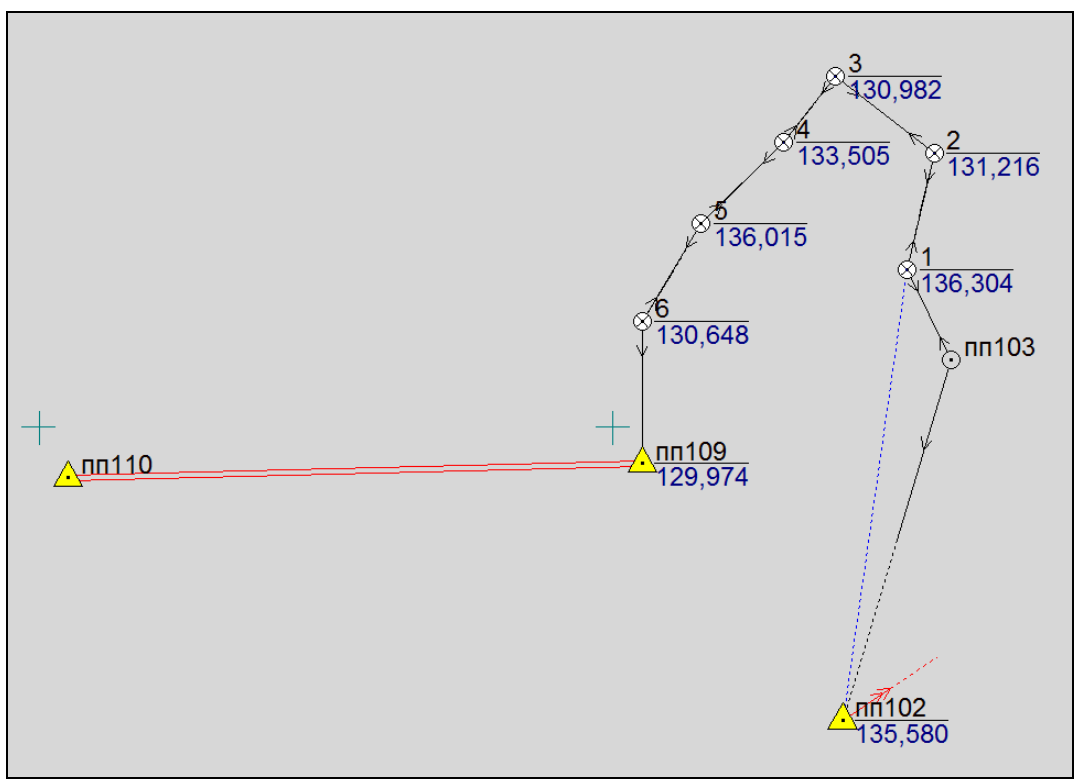

**Рис.6**

#### **5. Анализ ведомостей.**

Просмотреть и сохранить в своей папке следующие ведомости:

- ведомость координат...;
- ведомости оценки точности положения пунктов ...;
- ведомость теодолитных ходов;
- характеристики теодолитных ходов ...;
- ведомость нивелирных ходов ...;
- характеристики нивелирных ходов.

Просмотреть ведомость «Характеристики теодолитных ходов». Превышают ли полученные невязки: относительная и угловая допустимые значения?

Просмотрите ведомость «Характеристики нивелирных ходов». Превышает ли полученная невязка допустимое значение?

#### **6. Экспорт данных.**

Выполнить экспорт результатов обработки в обменный формат системы MapInfo.

Выполнить экспорт в открытый обменный формат комплекса CREDO (TOP/ABR) системы CREDO (CREDO\_TER, CREDO\_MIX, CREDO\_PRO).

Файлы сохраняем в своей папке.

**7. Подготовить по приведенному изображению (Рис.7) к печати схему планово-высотного обоснования**.

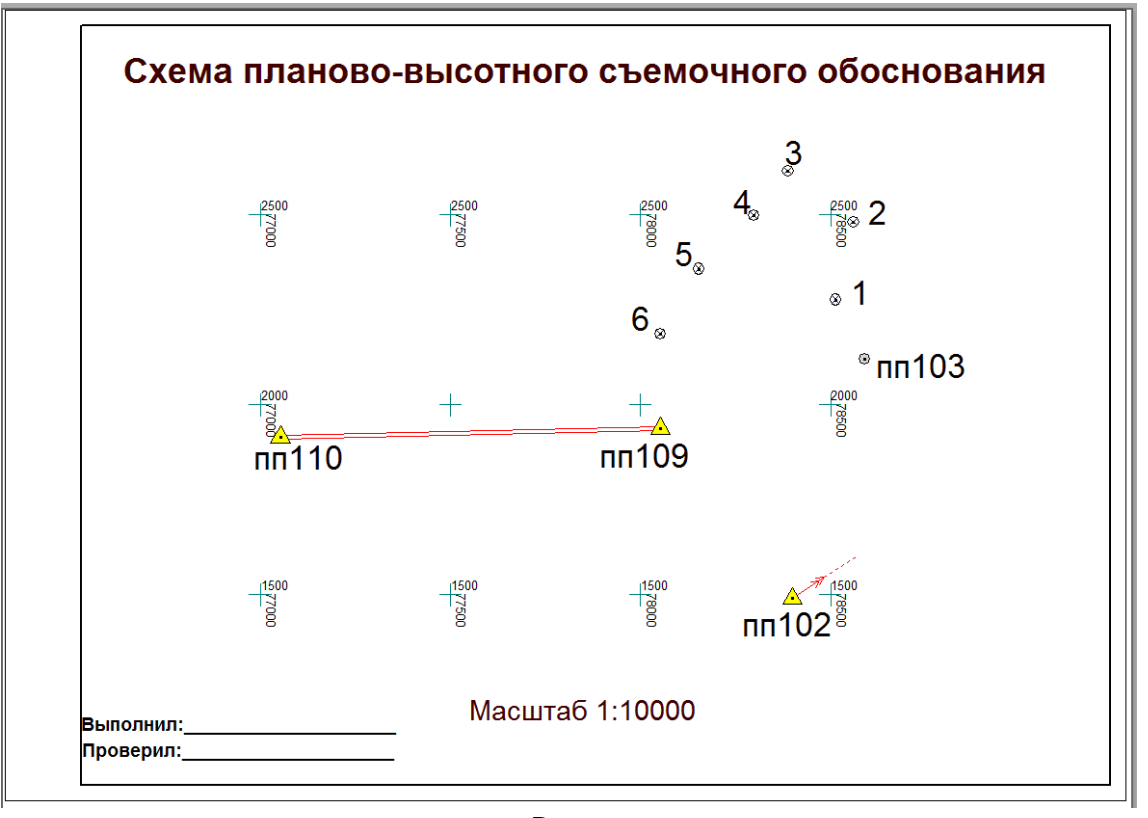

**Рис.7**

Сохранить проект.